## 宮城県遺跡地図情報操作マニュアル

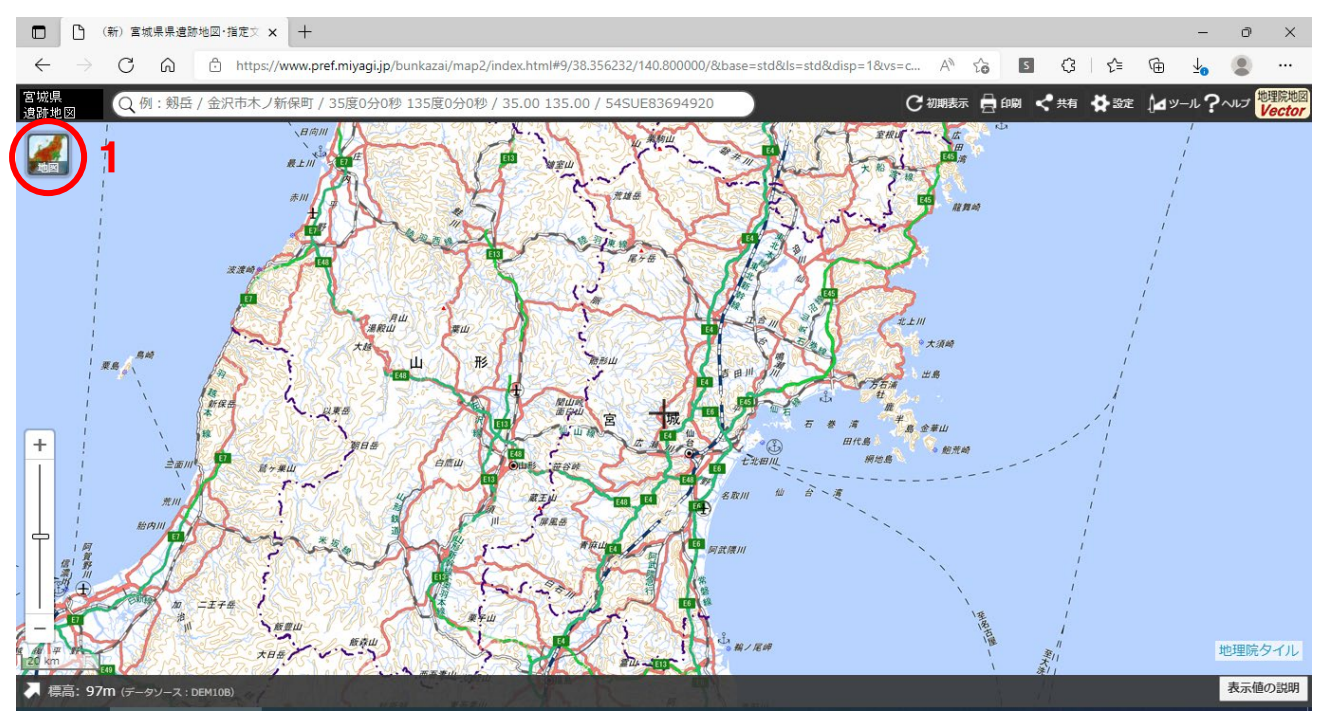

画面左上の「地図」タブをクリックします。

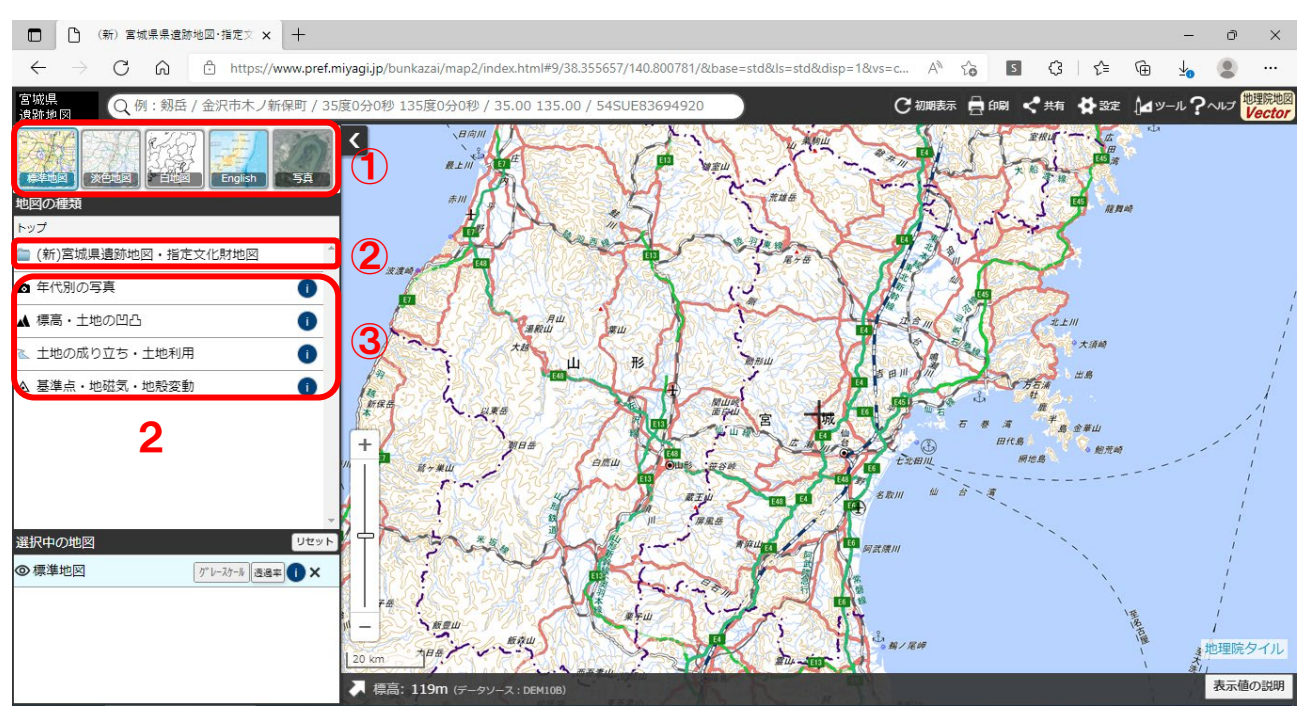

① 「地図の種類」をクリックして下絵となる地図を選択します。

- ② 「(新)宮城県遺跡地図・指定文化財地図」クリックします。→3へ
- その下の「年代別の写真」「標高・土地の凹凸」「土地の成り立ち・土地利用」「基準点・地磁気・ 地殻変動」についても,遺跡や指定文化財を表示させたのち,左上の「トップ」をクリックして 追加選択し,重ねて表示することが可能です。(※各内容の詳細については,国土地理院のヘル プページを御参照ください。)

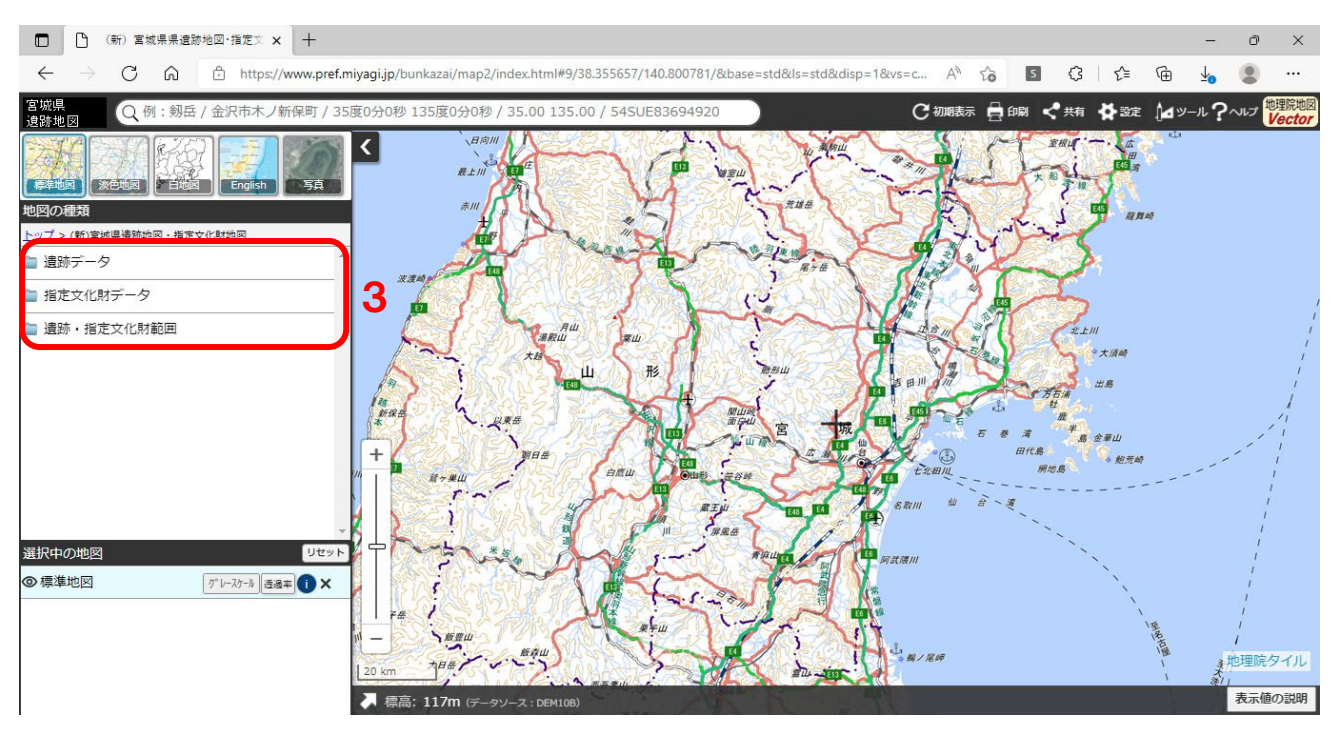

3 「遺跡」と「指定文化財」の情報リストが表示されますので,知りたい情報に応じて①~③の操作を 行って下さい。

①遺跡範囲を表示する:「遺跡データ」をクリックします。 →4へ

②指定文化財・特別名勝松島の範囲を表示する:

「指定文化財データ」→「指定文化財」・「特別名勝松島」をクリックします。

③遺跡範囲の枠線・遺跡名を表示する:「遺跡・指定文化財範囲」をクリックします。

(一定の縮尺範囲でのみ表示されます。)

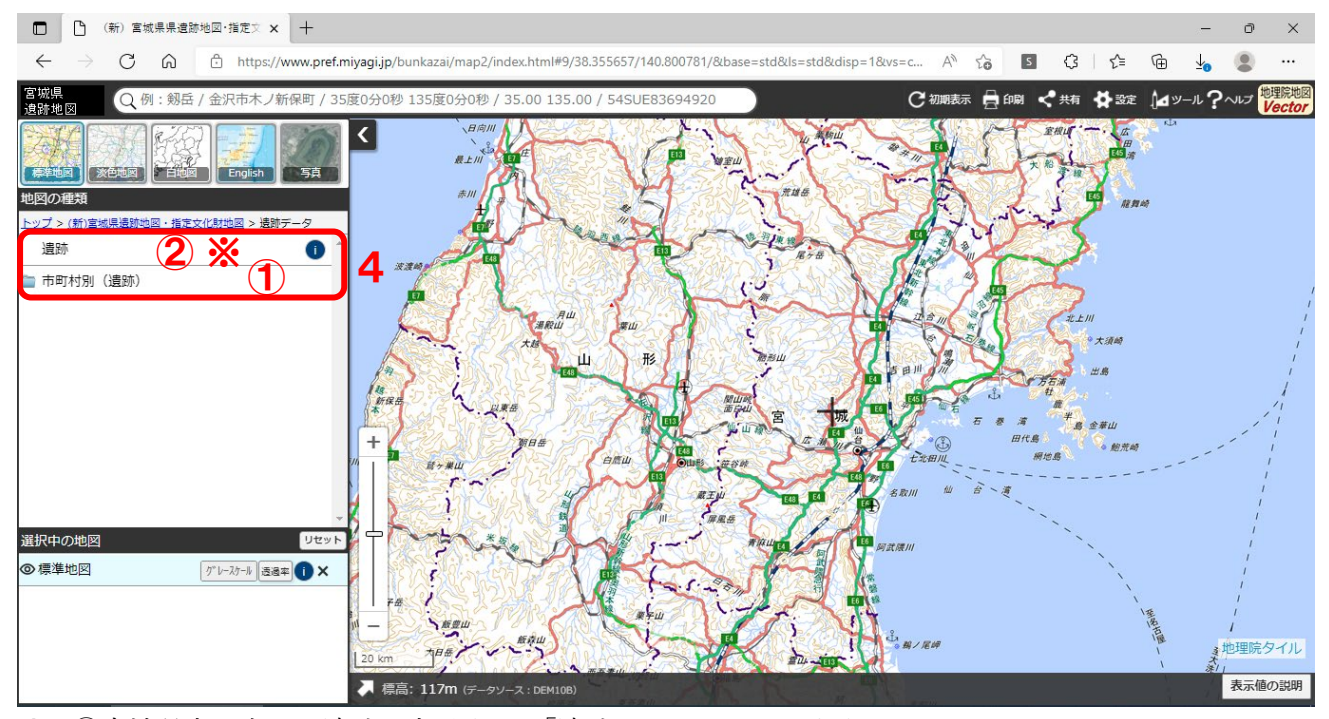

4 ①宮城県内の全ての遺跡を表示する:「遺跡」をクリックします。

②特定市町村の遺跡のみを表示する(推奨):「市町村別(遺跡)」をクリックします。

※①で「遺跡」をクリックして県内の全遺跡を表示する場合,データサイズが大きいため,推奨ブ ラウザでも1分程の時間がかかります。

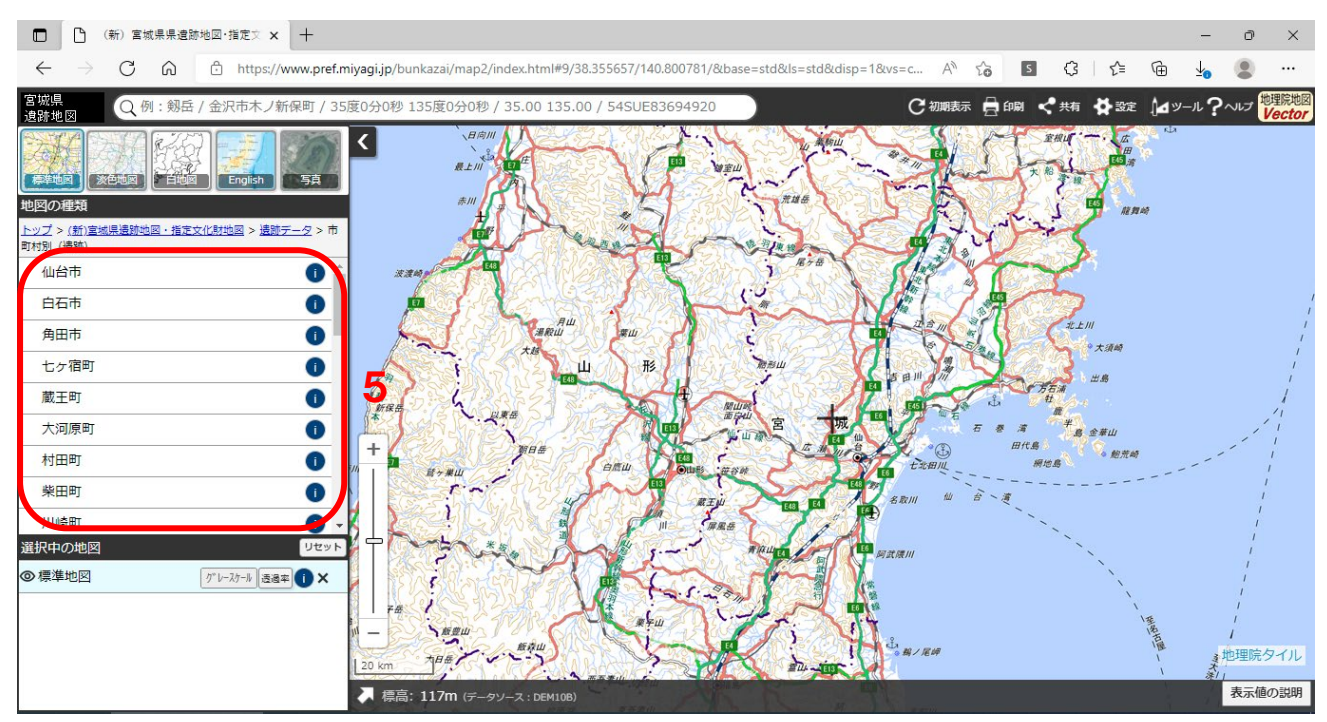

5 4-②で「市町村別(遺跡)」を選択すると県内各市町村名が表示されますので,目的の市町村名を クリックしてください。

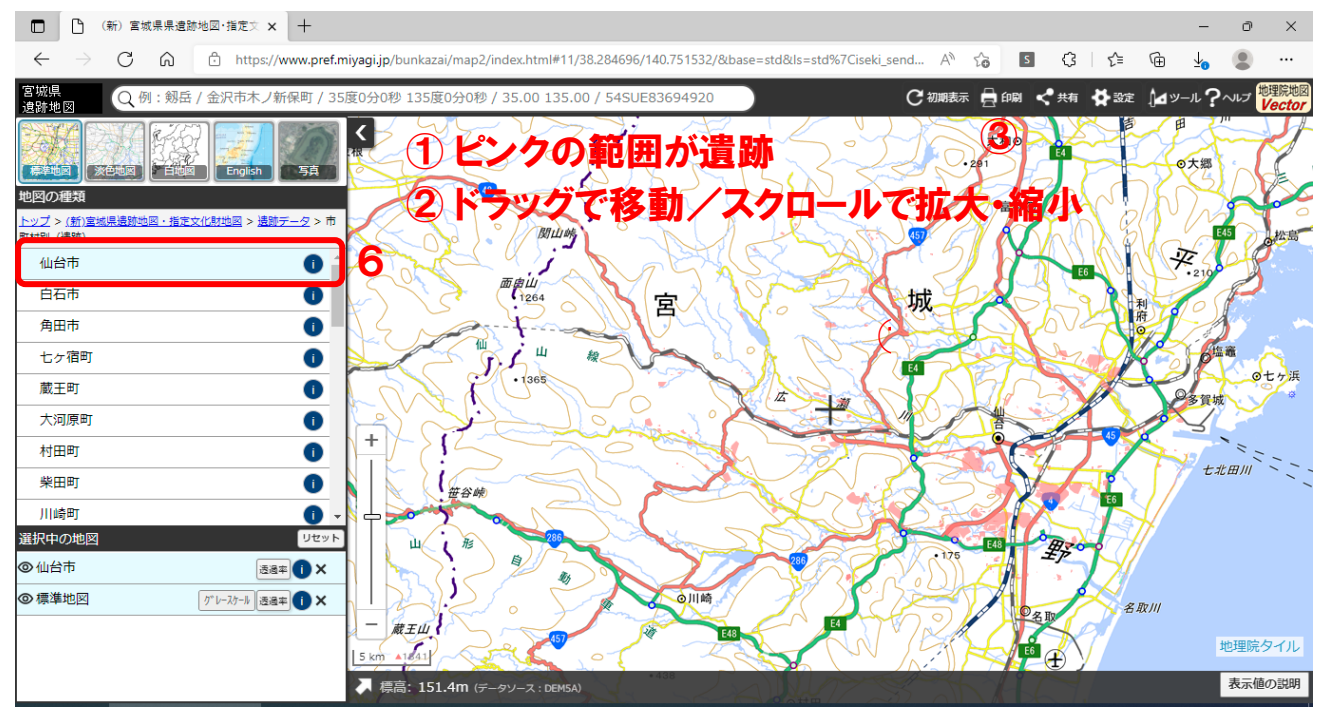

6 ①「ファイルを読み込んでいます」と表示された後,選択した市町村へ画面が動き,遺跡範囲が表示 されます(例:仙台市)。

② ドラッグすると地図上を移動できます。また,画面をスクロールすると地図を拡大/縮小できま す。

③画面右上の「印刷」を選択すると,遺跡地図部分のみの印刷が可能です。

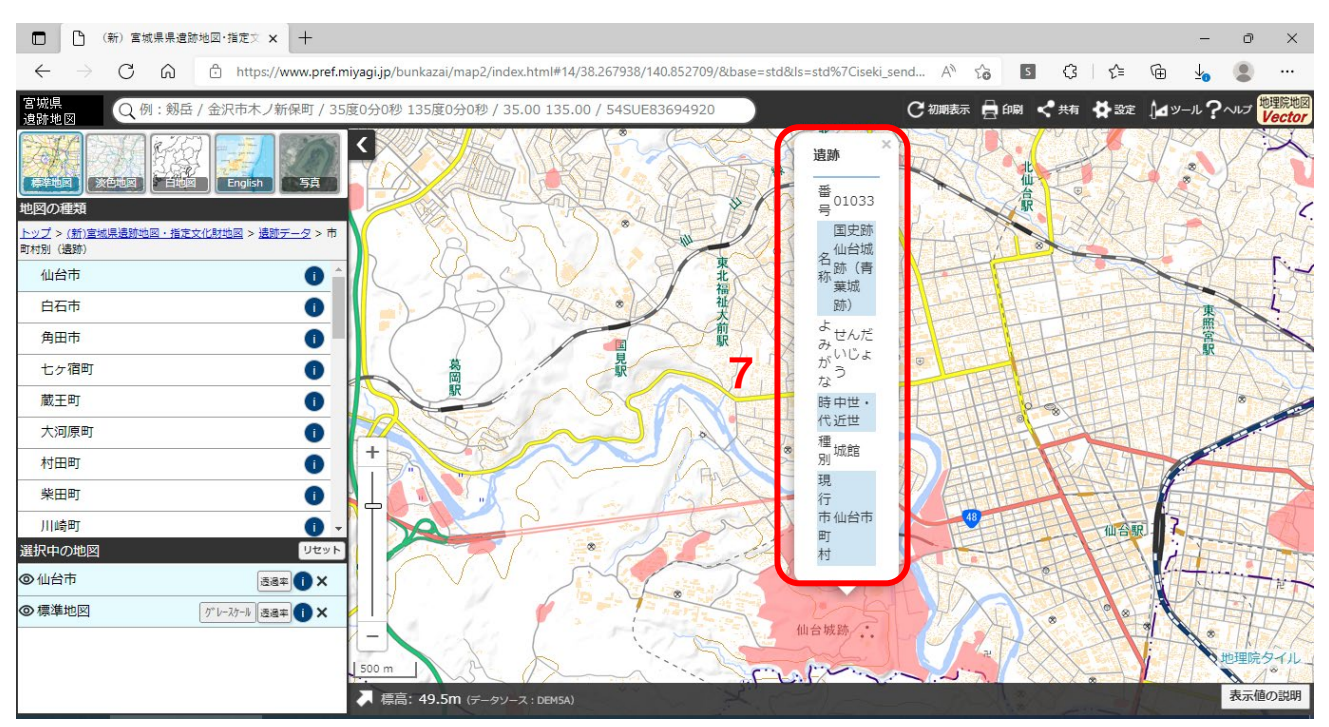

7 遺跡範囲をクリックすると,遺跡名等の情報が表示されます(指定文化財・特別名勝松島も同様で す)。

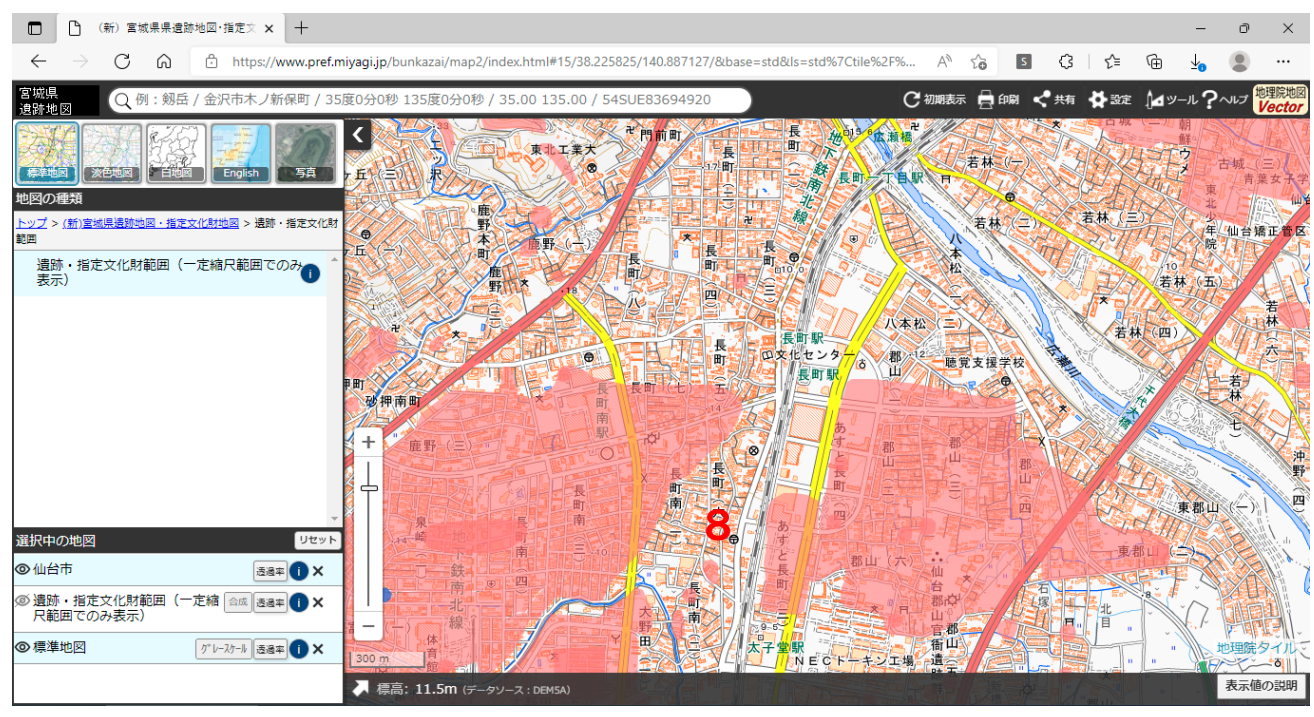

8 「遺跡・指定文化財範囲」を表示していないとき。

## 宮城県遺跡地図情報操作マニュアル

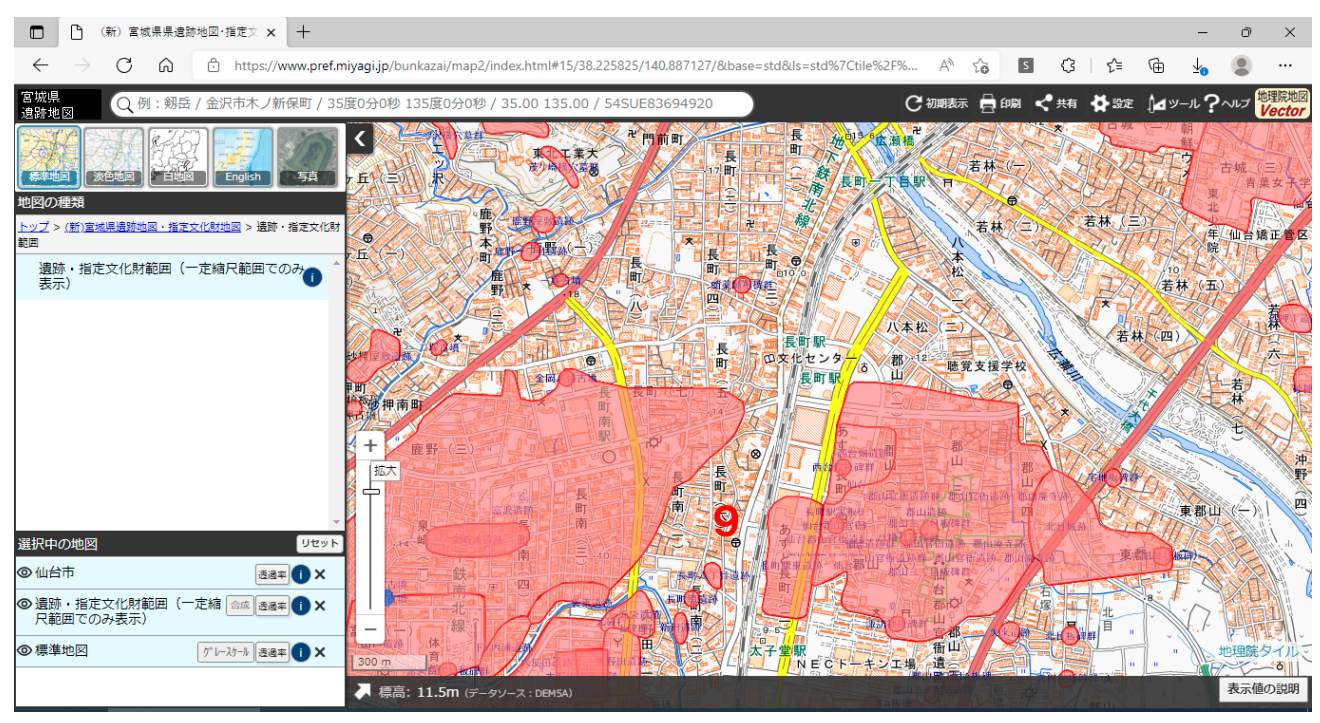

9 「遺跡・指定文化財範囲」を表示しているとき(遺跡範囲の枠線・遺跡名が一定の縮尺範囲内で表示 されます)。